## Instrukcja używania aplikacji mobilnej xTraMarlinXP

Aplikacja jest uzupełnieniem systemu xtramarlin.pl. W

UWAGA! Instrukcja przedstawia sposób działania na przykładzie systemu Android. W systemie iOS (Apple iPhone) aplikacja może różnic się drobnymi niuansami.

Podczas pierwszego uruchomienia aplikacji system będzie prosił o udostępnienie aparatu, lokalizacji, dostępu do dysku/usb. Proszę na wszystkie te prośby zezwolić. Inaczej aplikacja może nie działać poprawnie. Należy też ustawić odpowiednią głośność, by dźwięki aplikacji były słyszalne

Po instalacji aplikacji i otrzymaniu od organizatora loginu i hasła uruchamiamy aplikację klikając w jej ikonę.

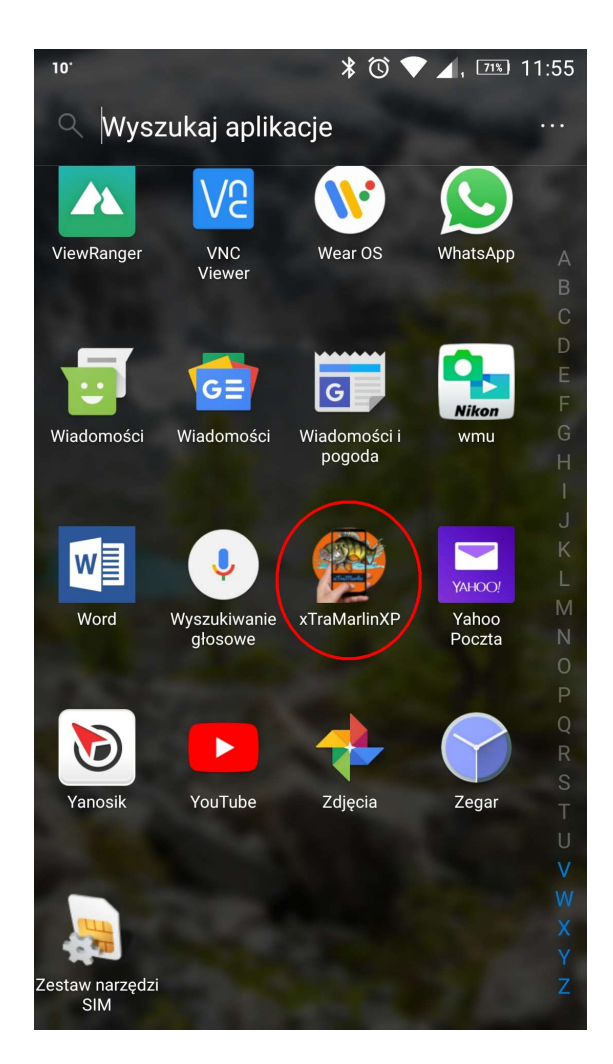

Po uruchomieniu aplikacji wpisujemy login i hasło drużyny, a następnie wciskamy klawisz Enter na klawiaturze, lub przycisk "Login".

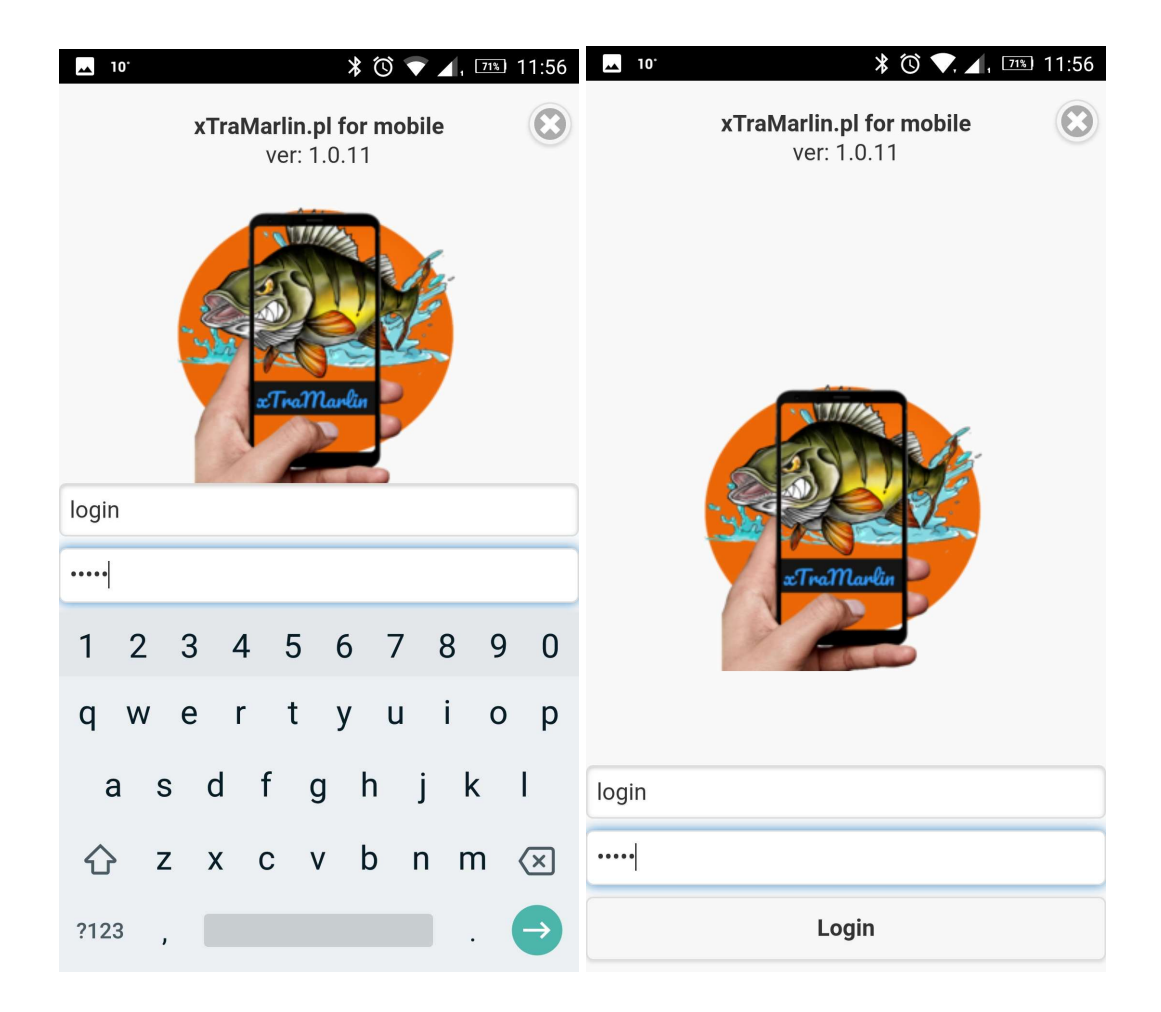

Po zalogowaniu ukaże się ekran główny aplikacji (w języku angielskim).

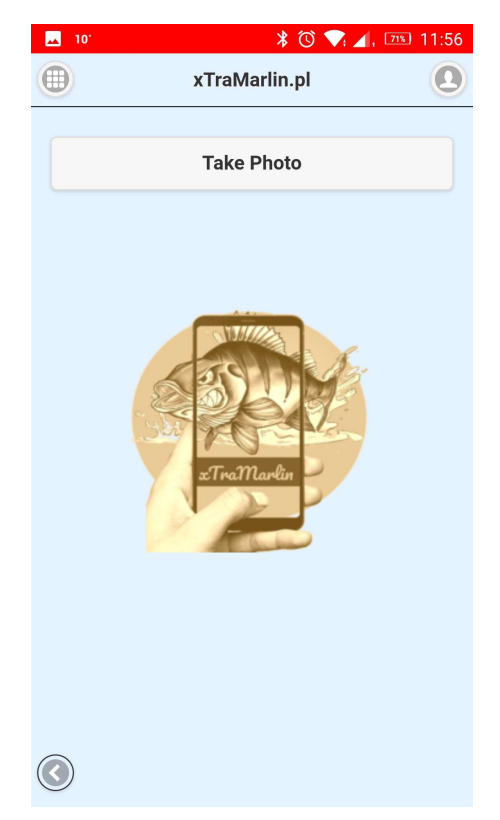

Zmiany języka dokonuje się poprzez kliknięcie w ikonkę "User menu" w prawym górnym rogu aplikacji, a następnie na przycisk "Zmień na polski".

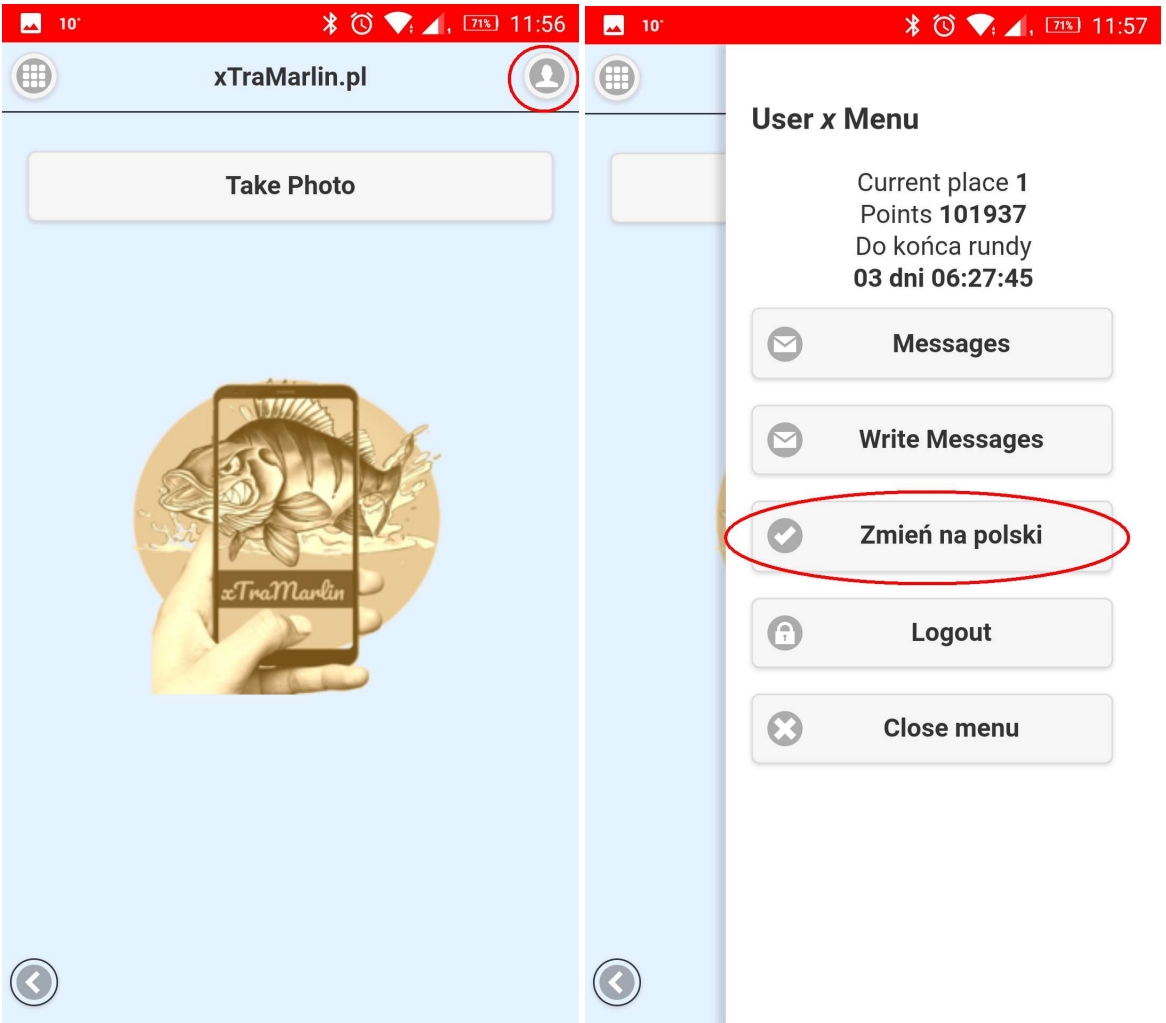

W tym menu widzimy naszą aktualną pozycję, czas który został do końca rundy, mamy dostęp do odebranych Wiadomości (Messages/Wiadomości), a klikając na przycisk "Write Messages/Napisz wiadomość" można napisać wiadomość do sędziego.

Klikając na menu z lewej górnej strony uzyskujemy dostęp do zdjęć, które zrobiliśmy do tej pory, można je przejrzeć, a te zdjęcia które z jakiegoś powodu nie zostały przesłane na serwer. Można też je usunąć.

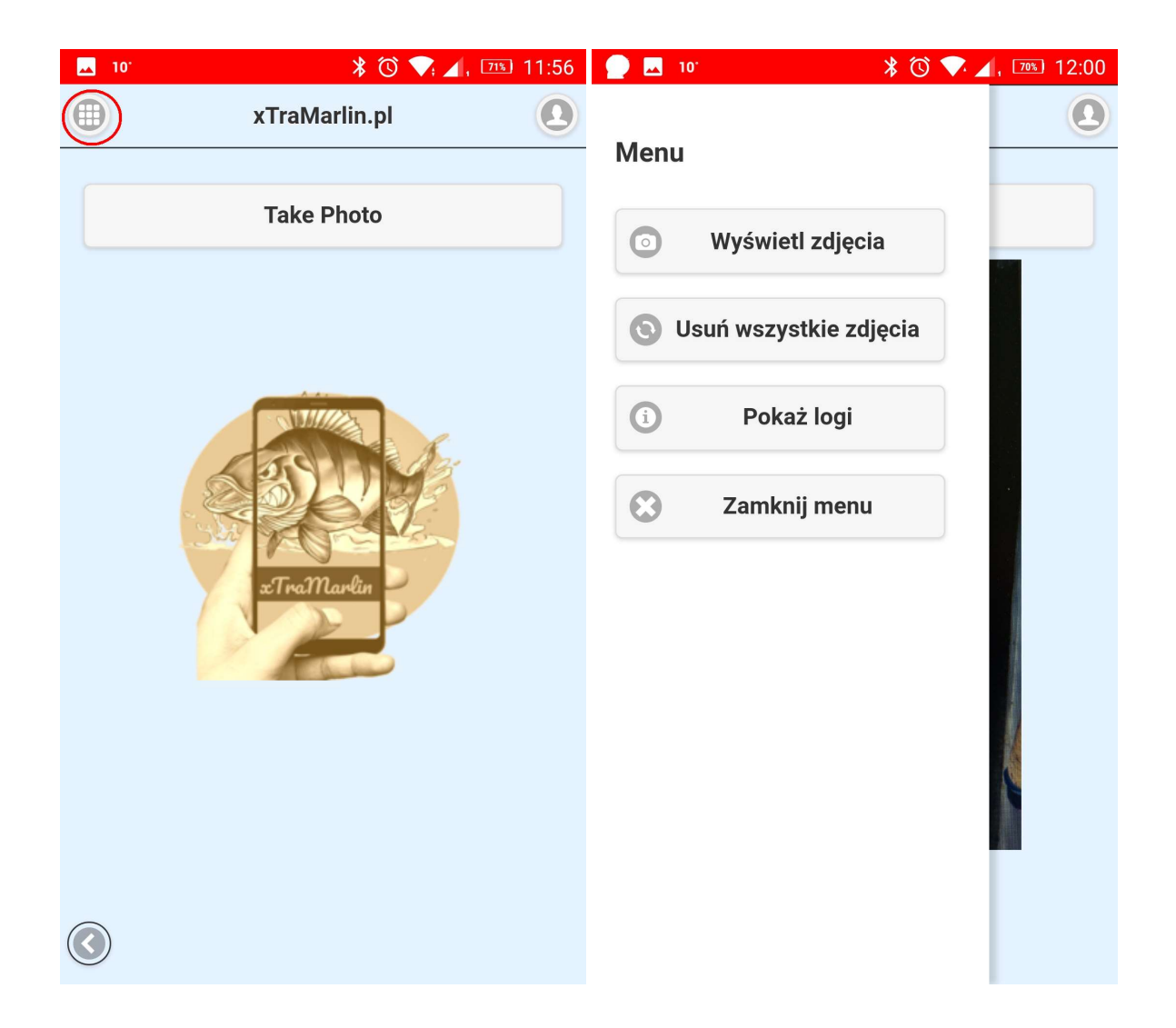

Robienie i wysyłanie zdjęć konkursowych.

Klikamy na przycisk "Take Photo/Zrób zdjęcie". Pojawi się formatka aparatu fotograficznego, gdzie po zaakceptowaniu zrobionego zdjęcia pojawi się ono na głównym ekranie aplikacji. Zdjęcie możemy w tym momencie wysłać jako konkursowe (różowy przycisk), albo jako trofeum (niebieski przycisk). Klikamy w przycisk, który odpowiada naszym działaniom (zdjęcie na konkurs, albo w celu pochwalenia się zdobyczą). Aplikacja będzie próbowała wysłać zdjęcie na serwer i wyświetli odpowiedni komunikat.

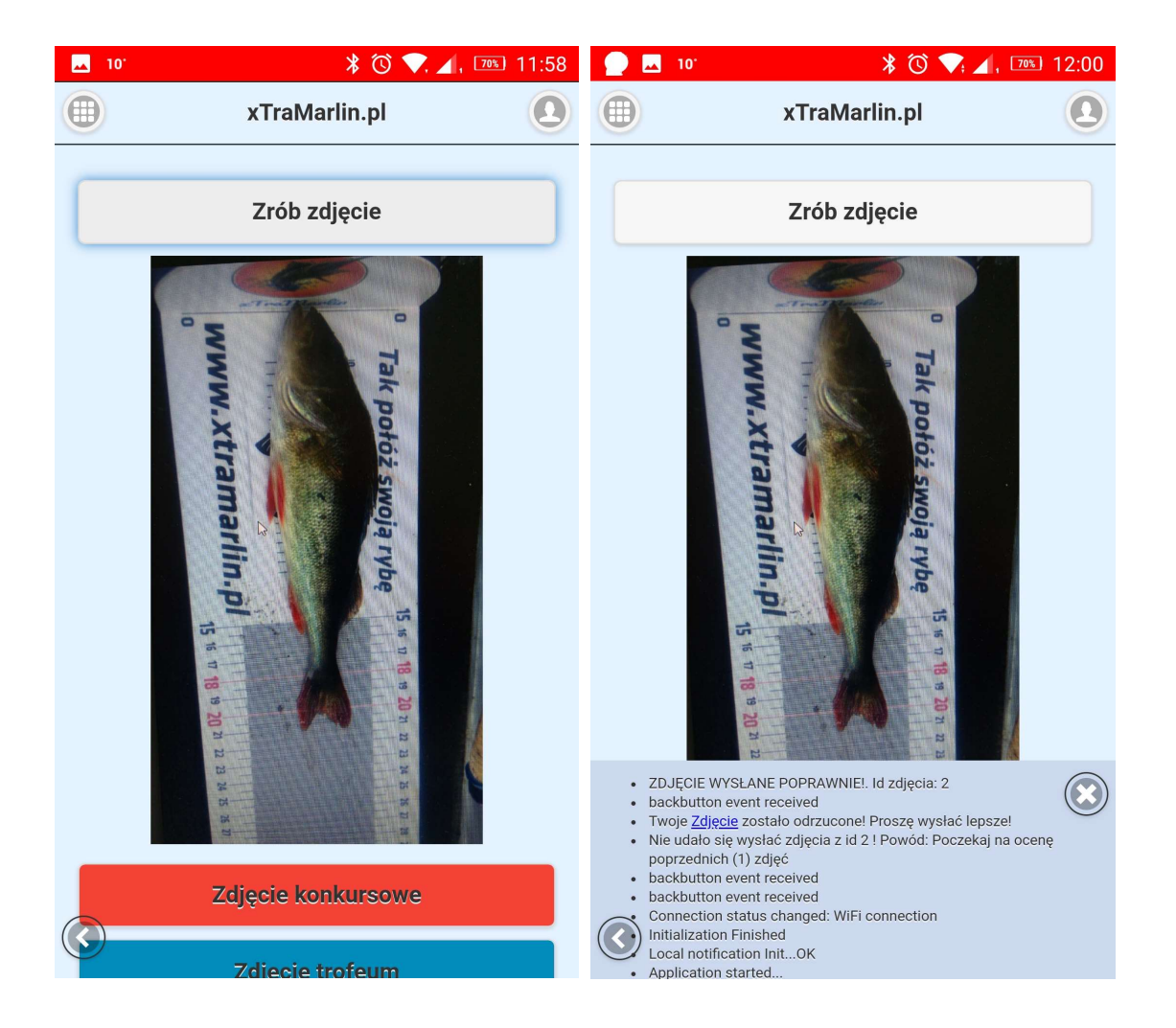

W tym momencie zdjęcie (konkursowe) trafia do oceny sędziego. Kiedy sędzia oceni (lub odrzuci) zdjęcie ryby w aplikacji zostanie wyświetlony odpowiedni komunikat

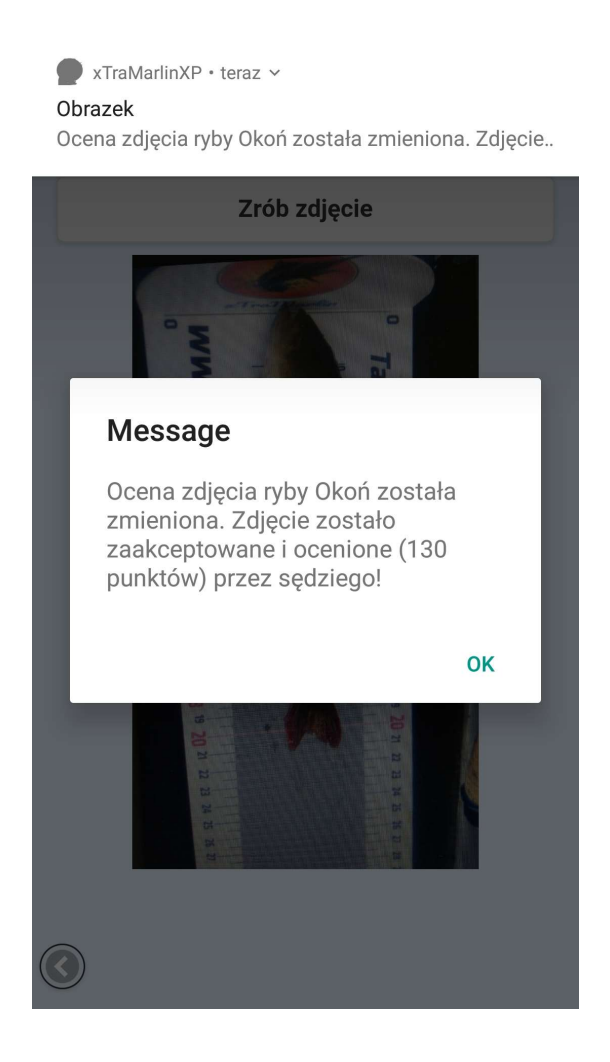

Gdyby zdjęcie z jakiegoś powodu nie zostało wysłane (np. za dużo zdjęć czeka na ocenę, nie ma zasięgu sieci komórkowej) to wędkarz może wysłać je później (jeśli jest pewien, że jest odpowiednio zrobione) a rybę wypuścić do wody. Wykonuje się to klikając w lewe menu, wybieramy opcję "Wyświetl zdjęcia" a następnie przy zdjęciu, które chcemy wysłać raz jeszcze wciskamy klawisz "Retry/Ponów". Gdyby jednak z jakiegoś powodu (np. zdjęcie zrobione przez pomyłkę) zdjęcie zechcemy usunąć, to należy przy miniaturce zdjęcia kliknąć w klawisz "Delete/Usuń".

UWAGA! Usunięte zostaną TYLKO lokalne kopie zdjęcia. Zdjęć przesłanych na serwer nie da się usunąć za pomocą tej aplikacji!

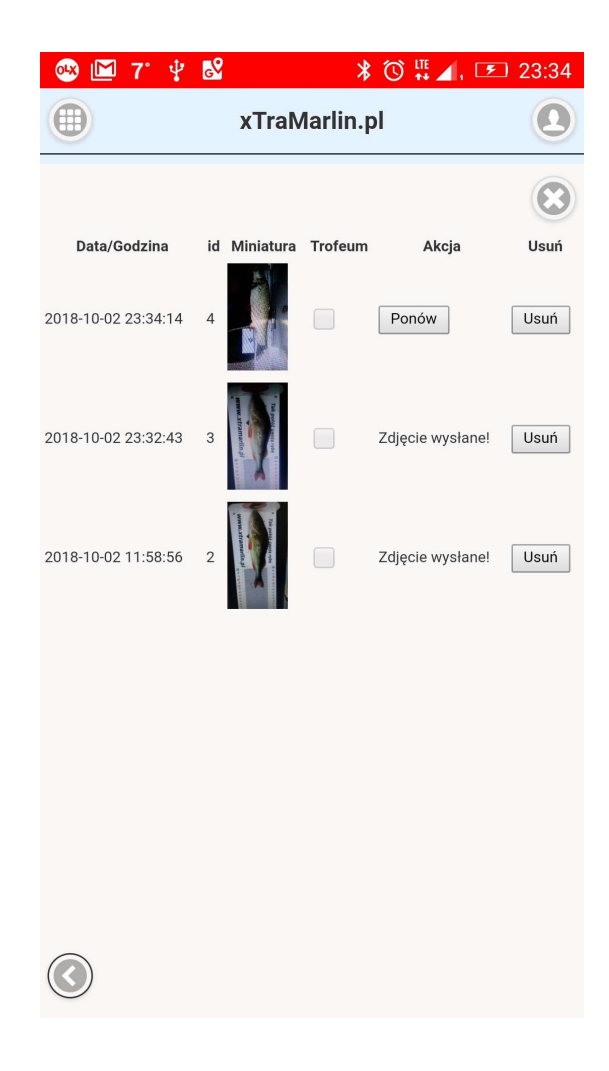